#### Introducción:

Esta guía muestra los pasos a seguir para hacer un buen uso de la herramienta informática OneDrive, un servicio gratuito de Microsoft para almacenar y manipular archivos en línea desde cualquier dispositivo y en cualquier momento.

### Iniciar Sesión.

**1.** Ingresar en el buscador la palabra Microsoft OneDrive y seleccionar **4.** Al ingresar, dirigirse a la parte superior izquierda y seleccionar la primera opción que aparece en el navegador.

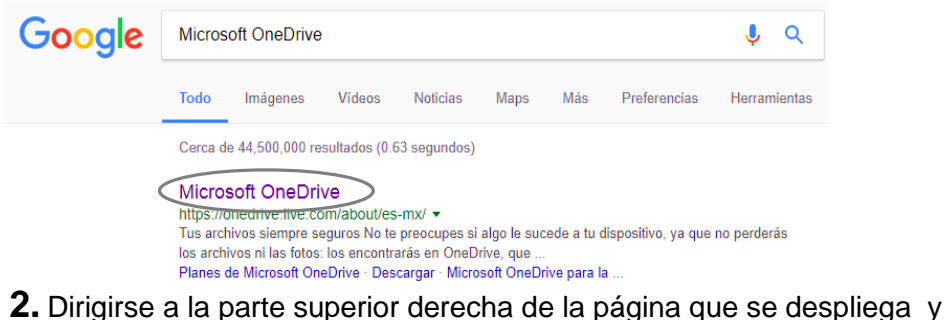

seleccionar la opción "Iniciar sesión".

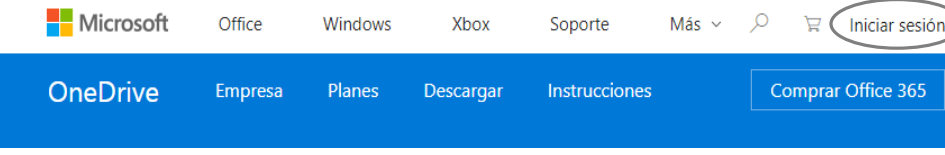

**3.** Esta opción mostrará una ventana emergente donde se debe ingresar la dirección e-mail.

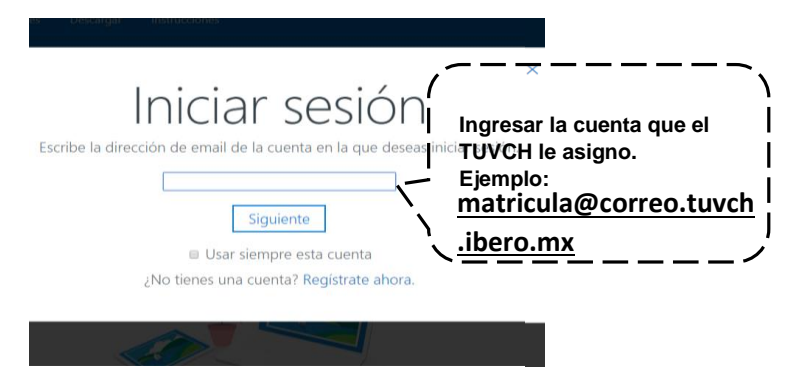

la herramienta, # desplegándola seleccionar la opción "OneDrive".

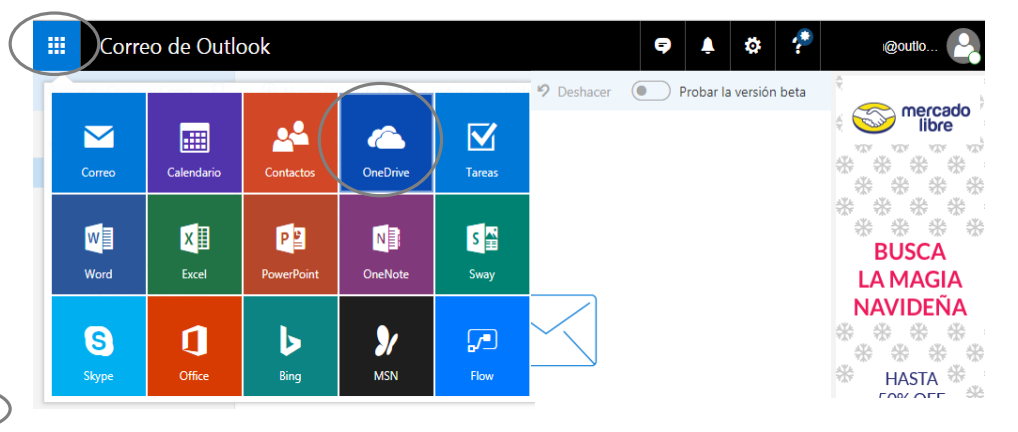

### Área de trabajo OneDrive.

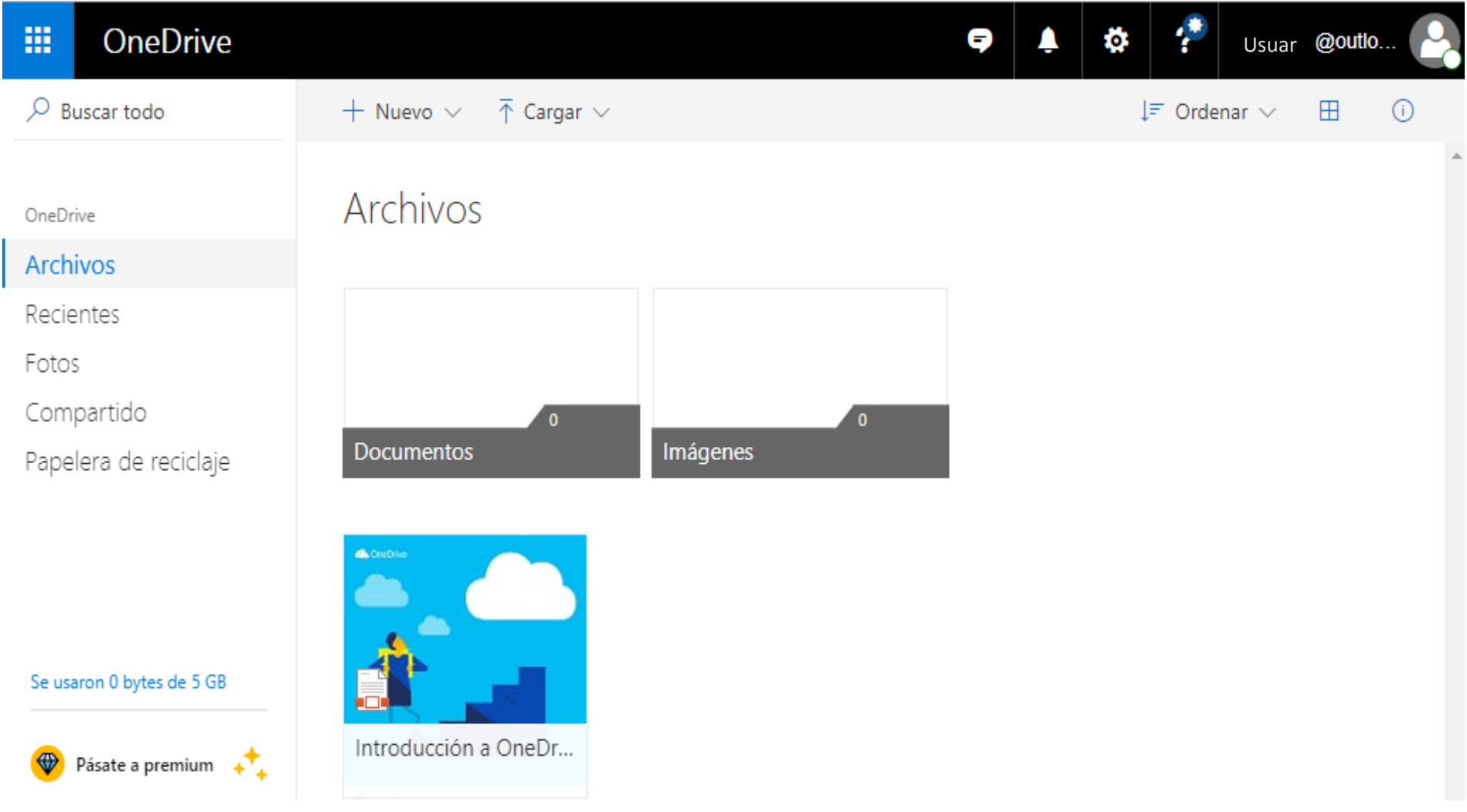

### Crear, subir y compartir carpetas en OneDrive.

**1.** Para crear una carpeta en el área principal, la cual se ocupara para almacenar los proyectos de un grupo, dirigirse a la herramienta nuevo y seleccionar la opción carpeta, asignar un nombre y crear.

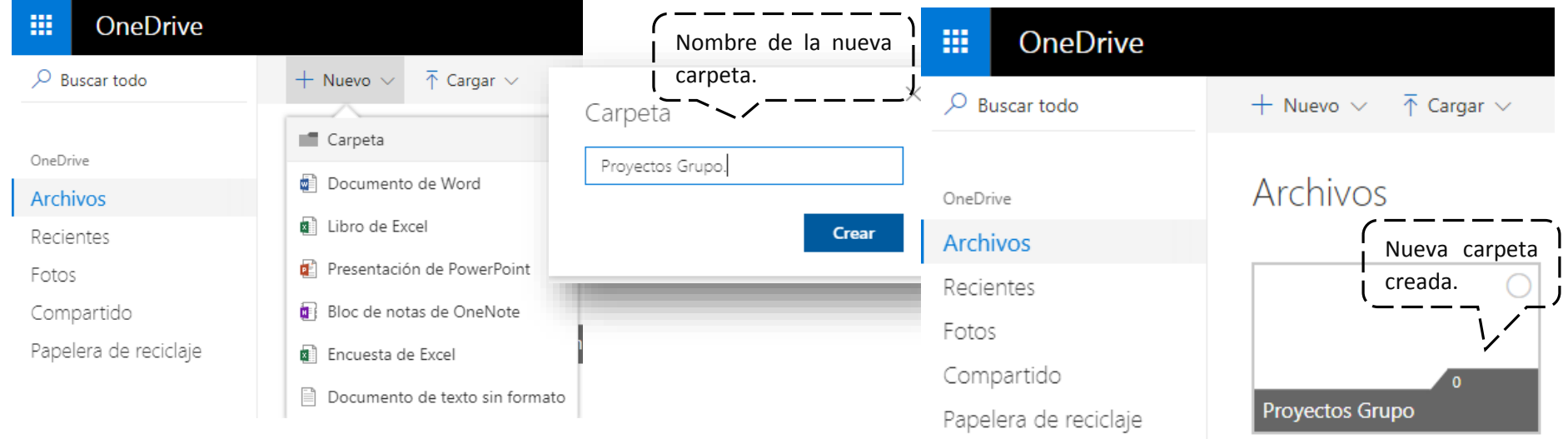

**2.** Posteriormente se creará una carpeta dentro de una existente, integrando los diferentes alumnos que pertenecen al grupo, para esto solo hay que dar doble clic en ella y se abrirá la nueva área de trabajo y repetir los pasos anteriores.

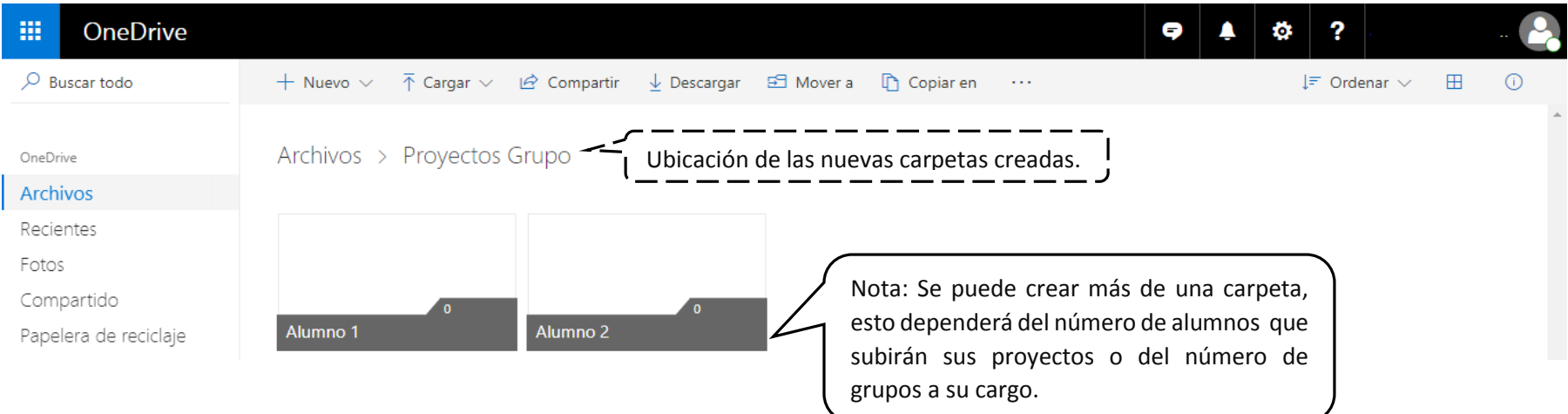

**2.** Si se desea subir una carpeta que ya existe en su dispositivo, se deberán seguir los siguientes pasos:

Seleccionar la herramienta "cargar" y elegir la opción carpeta.

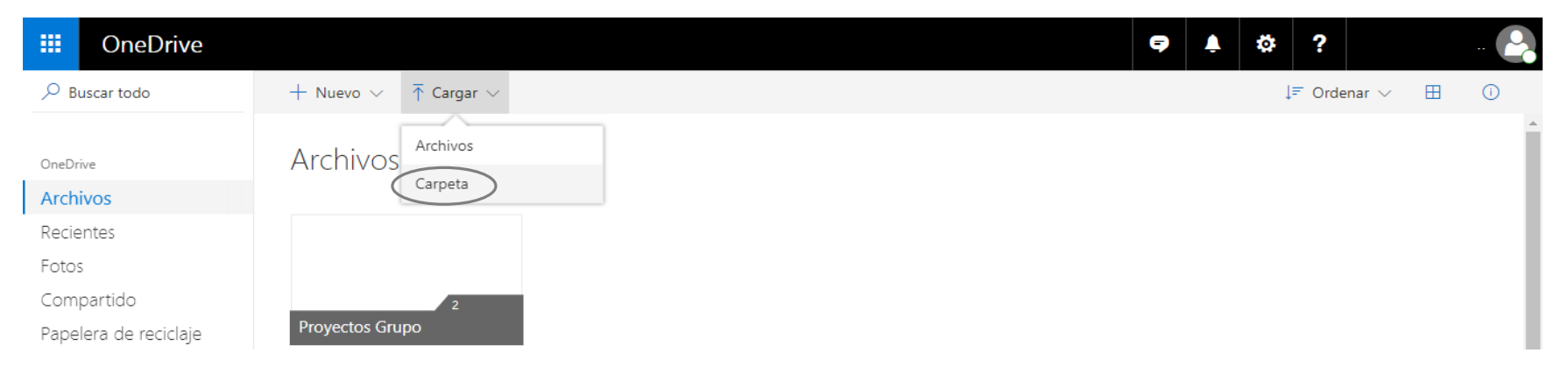

 Seleccionar la dirección y el nombre de la carpeta a subir, o simplemente arrastrar la carpeta del lugar donde se encuentra al área de trabajo.

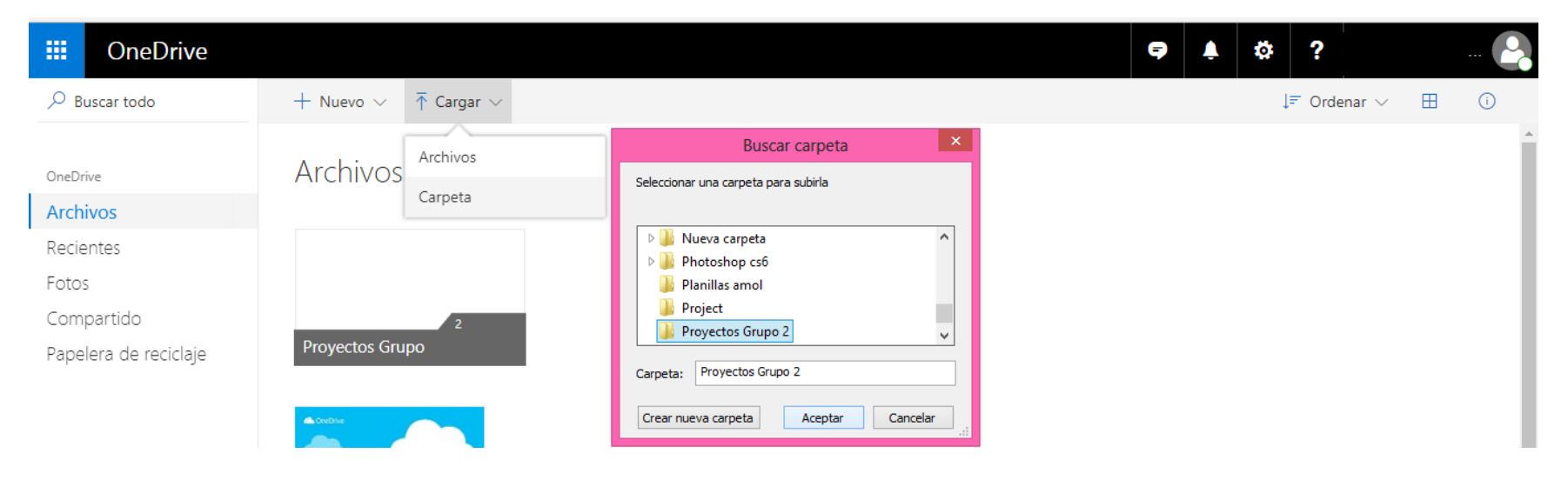

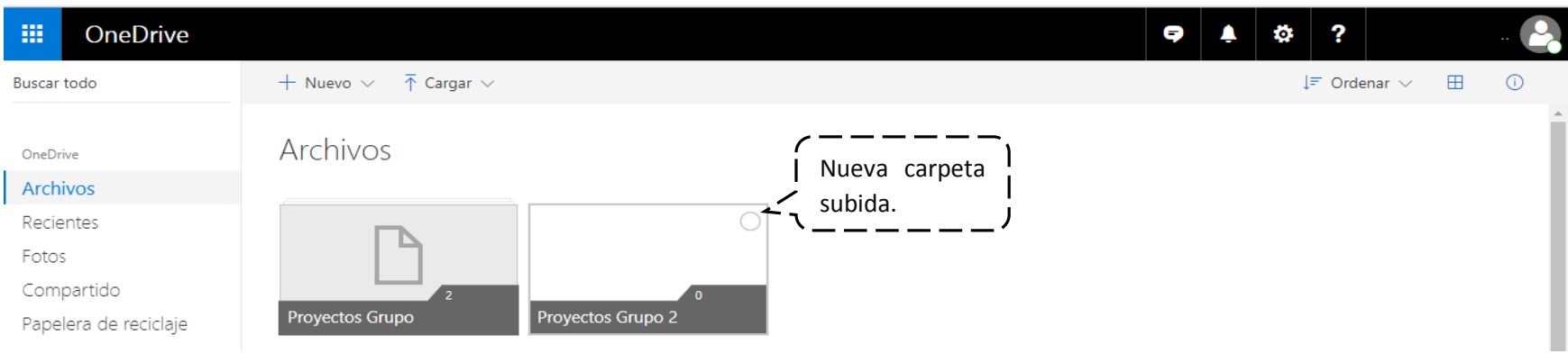

**3.** Después de agregar las carpetas por cualquier método mencionado con anterioridad, se procederá a compartirlas. Las carpetas principales se compartirán con los profesores/asesores que imparten materias integradas en los proyectos y las secundarias se comparten con cada uno de los alumnos que integran el grupo, para compartir carpetas seguir los siguientes pasos.

Seleccionar la carpeta deseada, dar clic derecho y elegir la opción "compartir".

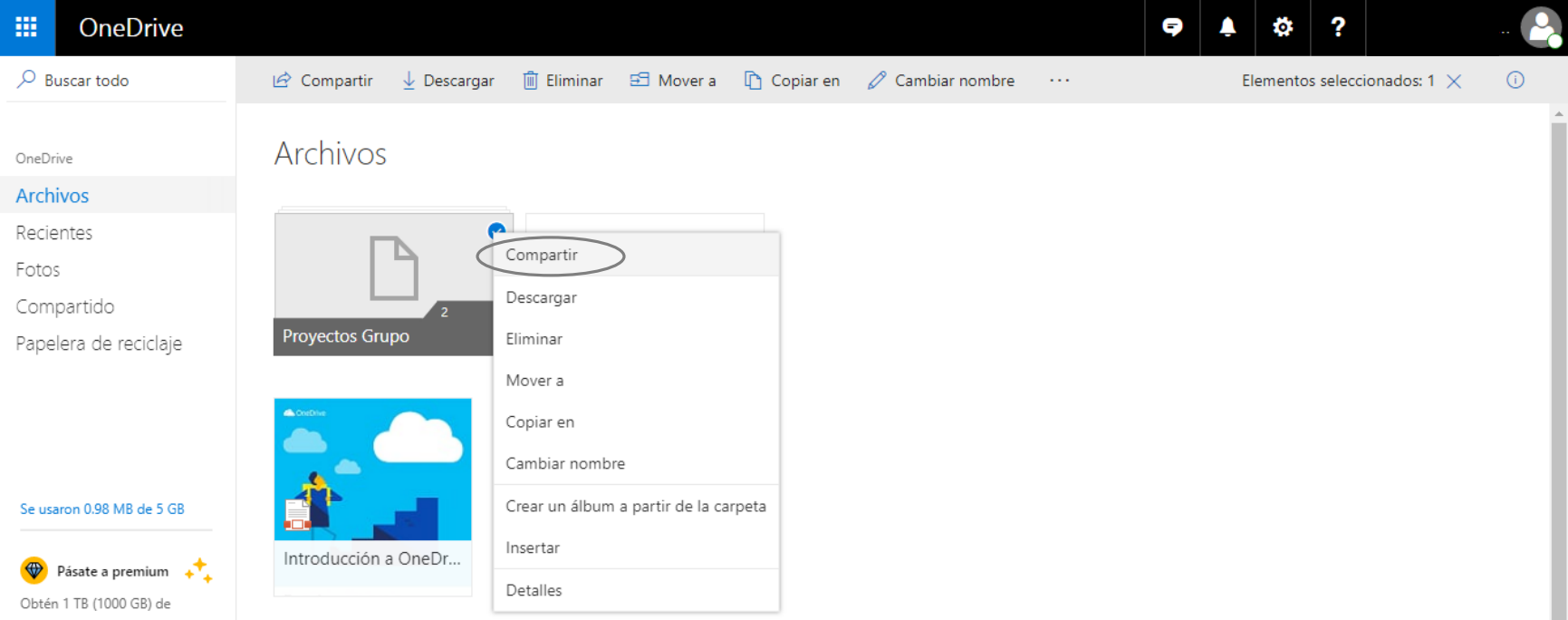

**Seleccionar la forma en que se compartirá la carpeta.** 

![](_page_5_Picture_68.jpeg)

 **Obtener vínculo**: Con esta opción se generará un enlace, se procede a copiarlo y posteriormente se redacta un correo al usuario, al que se desea compartir la carpeta y se pega el vínculo.

![](_page_5_Picture_4.jpeg)

 **Correo electrónico**: Al elegir esta opción, se mostrará una ventana emergente la cual solicitará el correo de la persona al que se desea compartir la carpeta y si se desea se puede agregar un comentario descriptivo de lo enviado.

![](_page_6_Picture_66.jpeg)

Al realizar esto, el receptor recibirá un mensaje el cual notificará que el usuario tiene acceso a una carpeta compartida en OneDrive.

![](_page_6_Picture_4.jpeg)